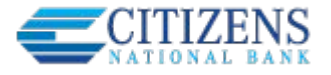

Notifications for Business Mobile are push notification, i.e. they show as a notice on the user's phone home screen. They are separate from the alerts and notifications a user can set up in Business Banking web, which are sent via email.

## **Set up push notifications:**

- 1. Go to **Settings** in the Business Mobile menu.
- 2. Select **Push Notifications**.
- 3. If needed, select a **Tax ID** other than the default one.
- 4. Find desired account and toggle on notification(s):
	- **Low balance** (default is \$100)
	- **High balance** (default is \$500)
	- **Balance update** (default is weekly on Friday not editable)
	- **Large withdrawal** (default is \$100)
	- Large deposit (default is  $$100$ )
	- **Loan payment due** (default is in 5 days)
	- **Loan payment overdue**

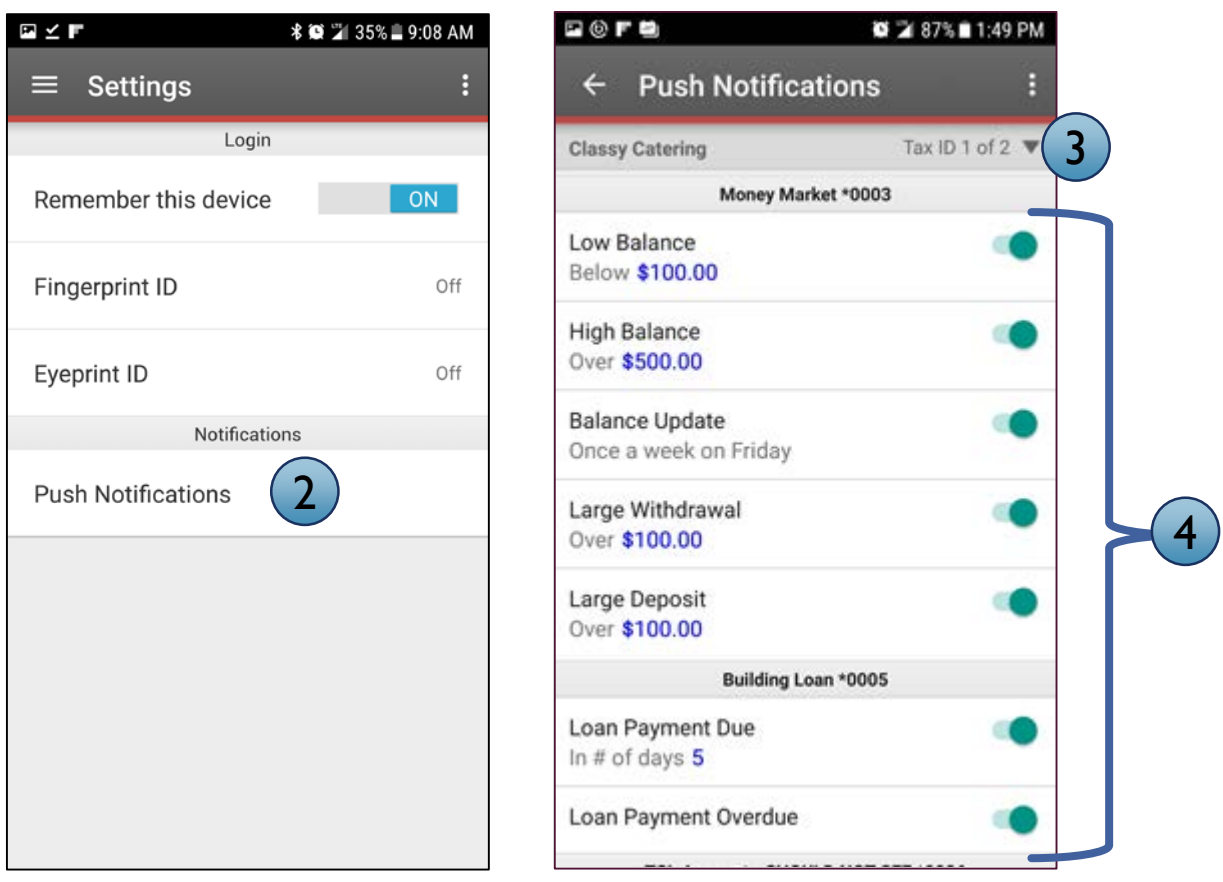

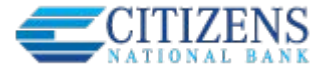

## **Receive push notifications:**

- 1. A notification will show on the mobile **phone notifications area** i.e. the push notification (sample view on Android).
- 2. When the user logs into Business Mobile, the envelope icon at the top indicates new notifications. Select that icon or select **Alerts** in the Business Mobile menu.
- 3. View the alert.

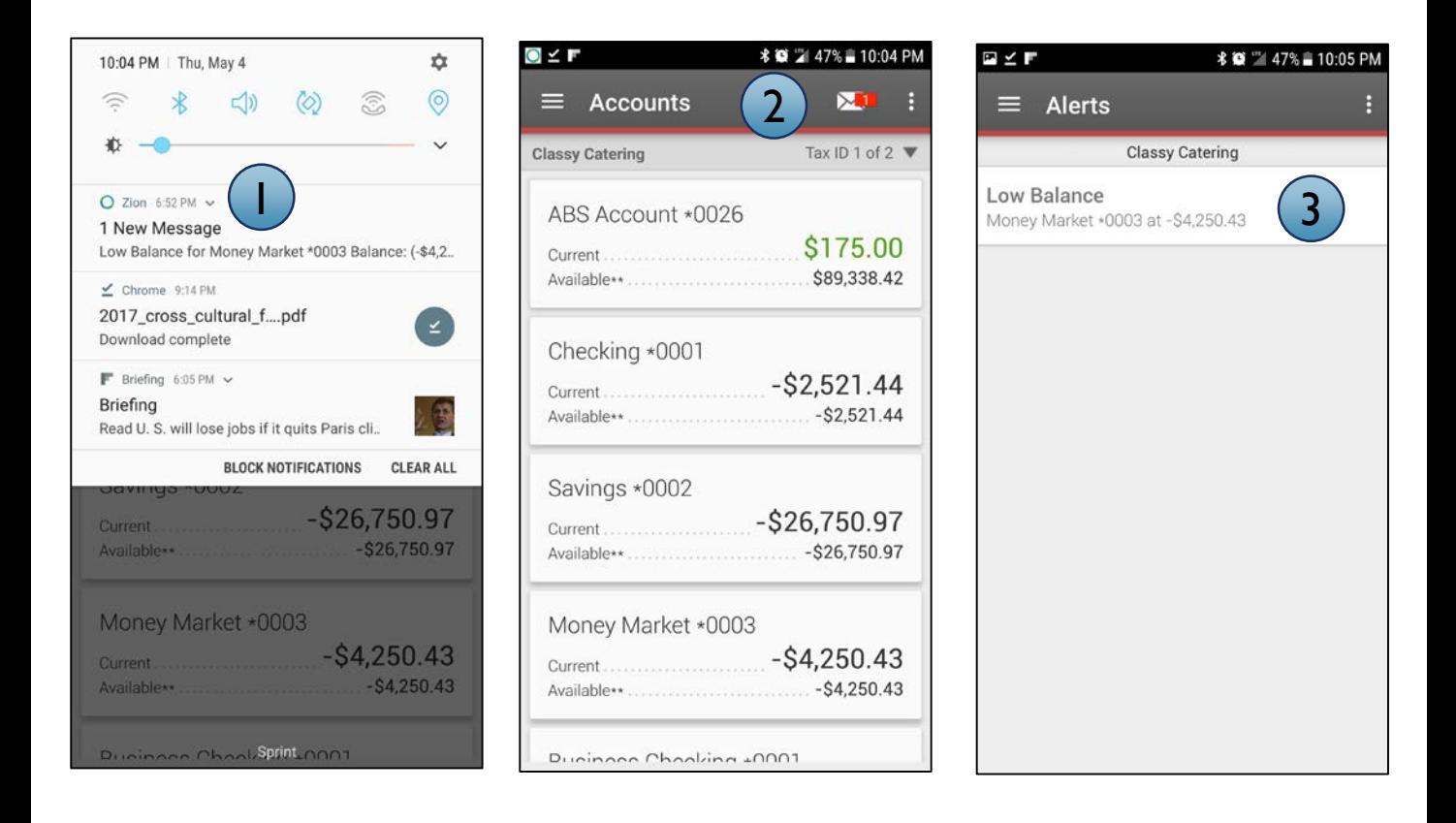

## **Notes:**

- Push notifications sent once a day in a batch run and may vary by FI.
- Notifications remain on the Alerts screen for 3 days.
- Push notifications also show up in wearables, such as Apple Watch.